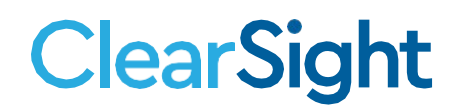

# **Authoring Update April 6 2021**

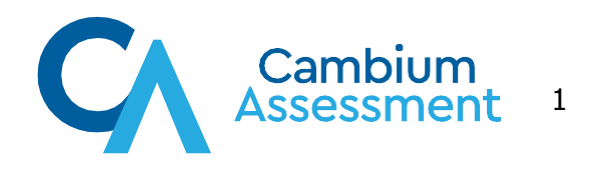

# **ClearSight**

# **Release Notes System Impacted: Authoring**

<span id="page-1-0"></span>Educators can now print individual items, multiple items, a student version of a test booklet, and a teacher version of a test booklet. Available in ClearSight Authoring.

Previously, [a user could preview items and tests in authoring. If the user](#page-20-0)  [wanted to print any of these, printing screen was the only option available.](#page-20-0) 

As of 3/29/2021, **a Save to PDF** print button is available in the item table and a **Print Booklet** is available in the Test Table. Users can select multiple items at once from the item table and retrieve a pdf of these items. Users can select a student edition or teacher edition of a Checkpoint or Educator Authored test booklet and configure the page layout and directions.

## Table of Contents

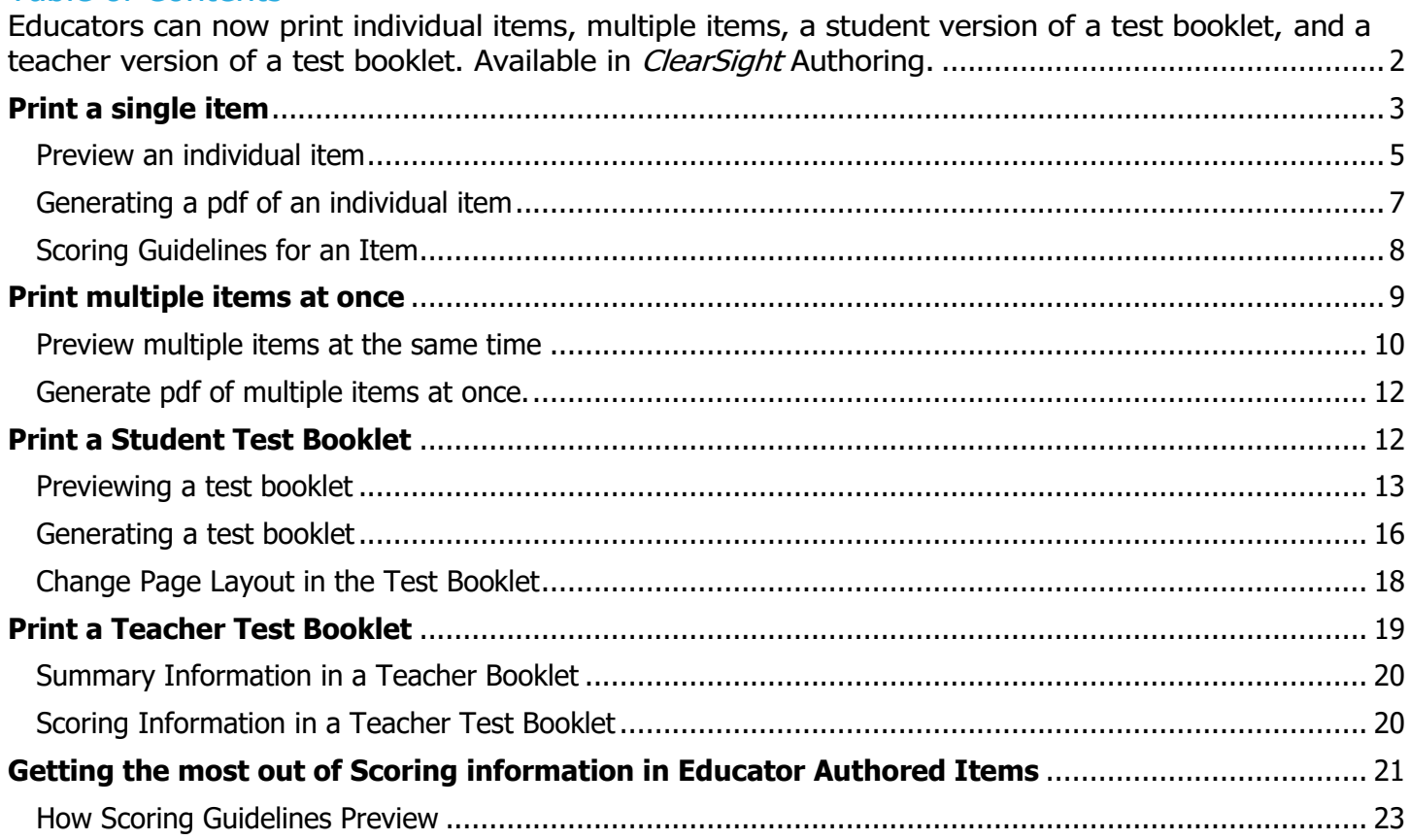

# **Print a single item**

### <span id="page-2-0"></span>Log into Authoring

1. Select the "Items" Tab

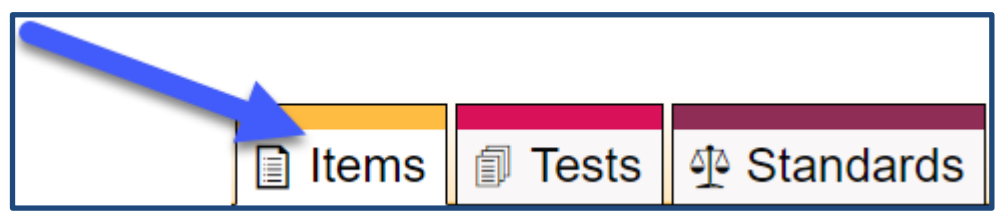

2. Select your item of interest by placing a mark in the box to the left of the item in the "Item Table".

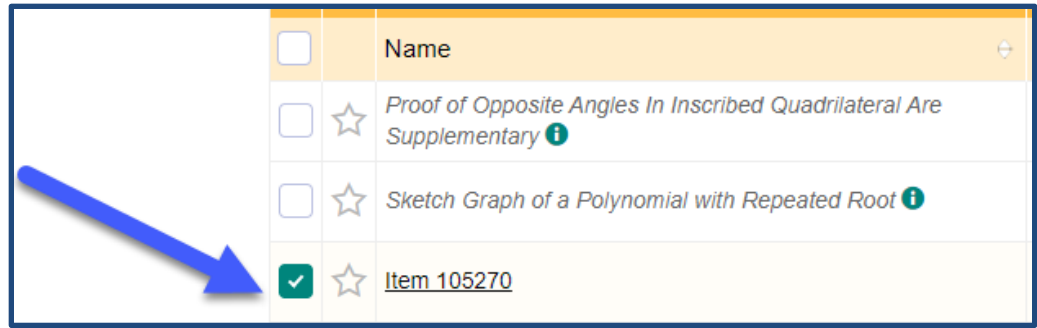

3. Making this selection enables certain features in the commands above the "Item Table". **Save as PDF** is the option that enables you to print.

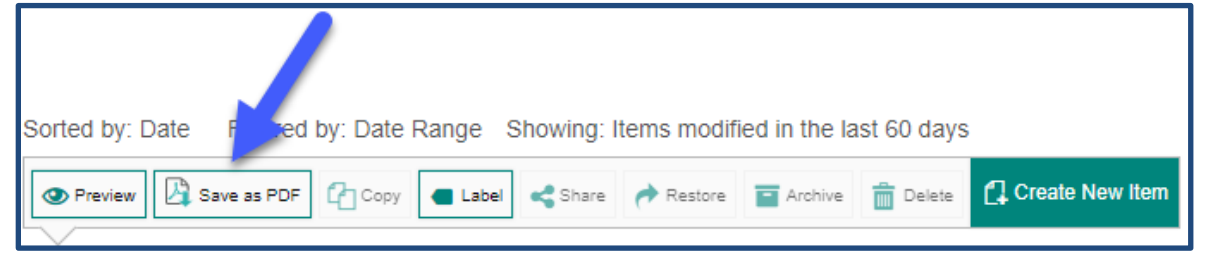

- 4. Selecting "**Save as PDF**" generates a pop-up window.
	- Notice the "clock" image that appears in the background. This image shows you that the system is configuring the pdf of the item you've requested.
	- Notice the option to indicate **Scoring Guidelines**. Selecting this option provides the item properties and answer keys for each item. Let's explore some of the preview and print features.
	- Also notice that **Preview** and **Generate PDF** are inactive. These buttons are not activated until the system has finished retrieving the item content and the "clock" disappears (see second image below).

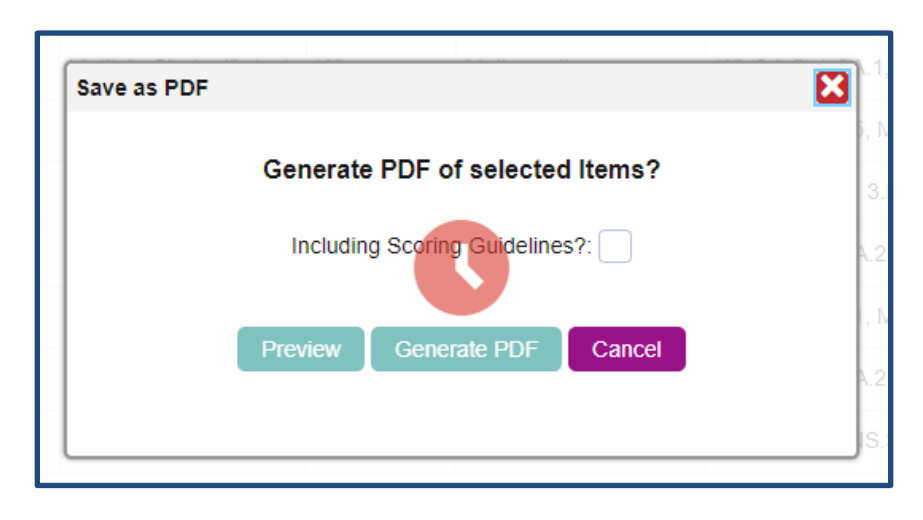

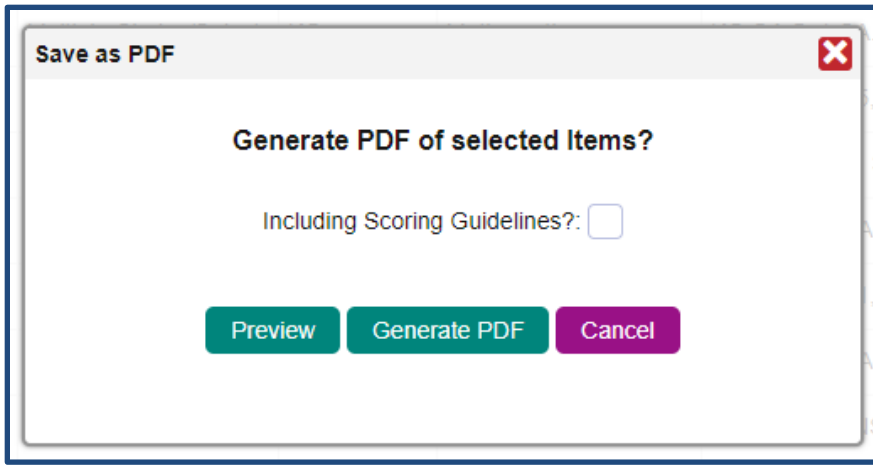

#### **Preview an individual item**

<span id="page-4-0"></span>Selecting **Preview** will show you what the item will look like on a printable page. Selecting **Generate PDF** will immediately produce the document in pdf format and deliver it to your Inbox.

Preview Item PDF:

In **Preview** mode, you'll notice the option for **Single** or **Double**. This refers to the printed option being single-sided or double-sided.

In this sample, you can see the item stem and the answer choice options.

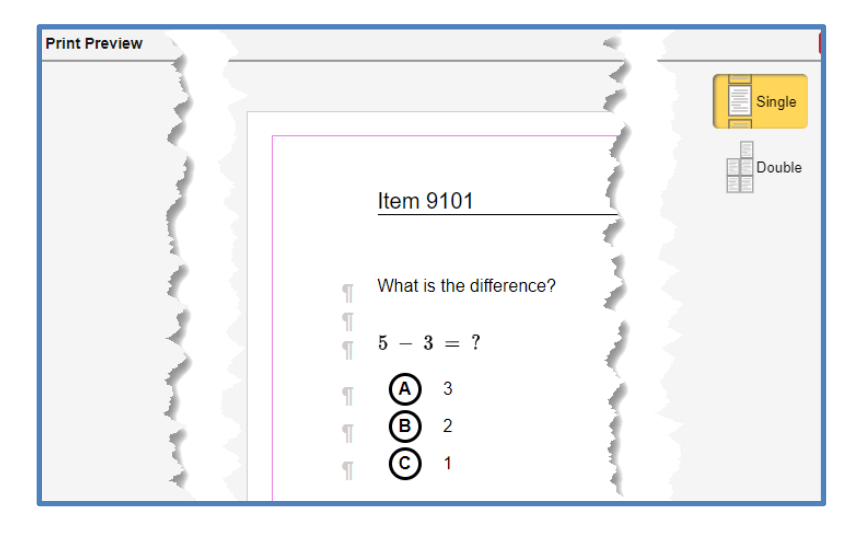

Note the "paragraph" symbols. These are interactive locations that you may use to determine where to set the page breaks.

For example, here is a view where the paragraph break has been moved so that the second page starts immediately after the stem.

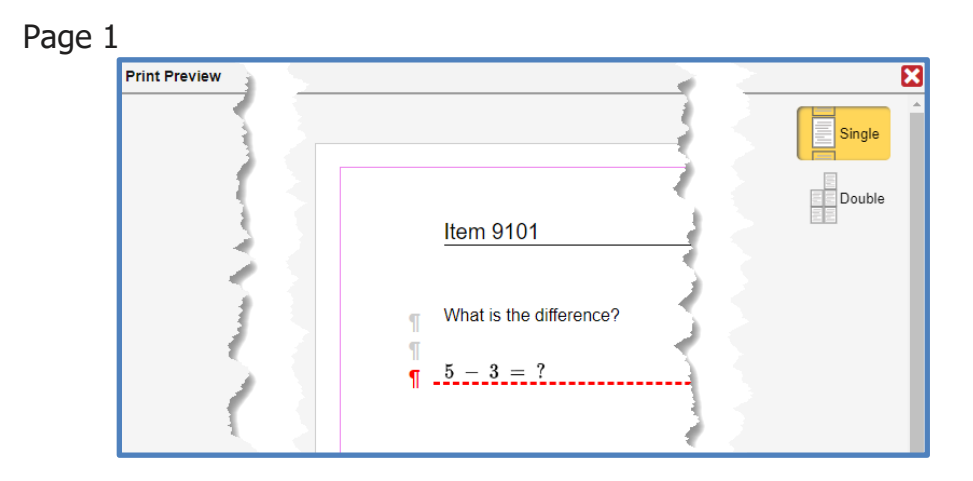

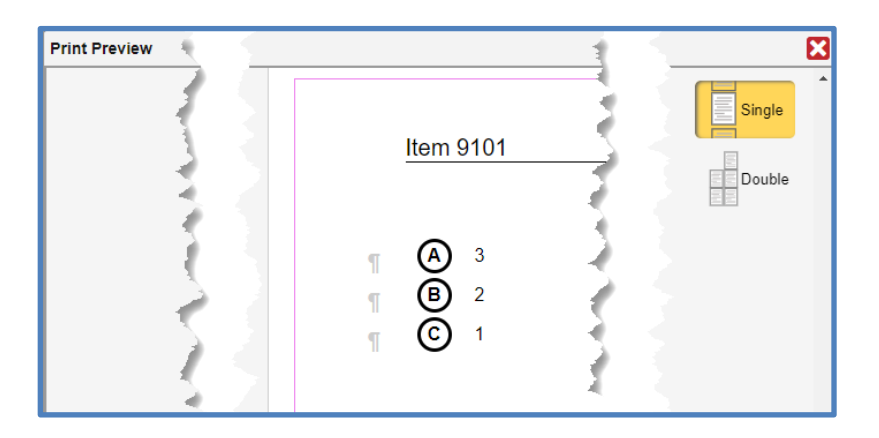

Notice the paragraph line that was selected has turned red. This indicates where the page break is located. It is also possible to select the red line and delete the page break.

Note: These examples show items that have an item name that is a number. If an item has a name that is a description, such as *Subtraction Within 10* that descriptive name will show in the preview and the PDF. Below, is an example of an item with a descriptive name.

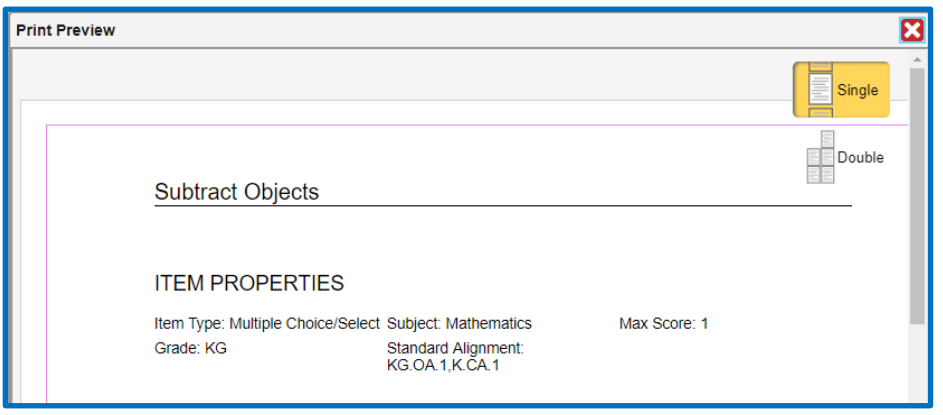

Sometimes, searching by item name can return multiple matches. By using **"Quickguide\_Creating -a-Test-by-Standard-** under Resources, Educators, Quick Guides on the *[ClearSight](https://clearsight.portal.cambiumast.com/resources/educators/quick-guides-ta/)* Portal you may refresh yourself on the ways you can use descriptions, labels, and favorites to help select an item from those with similar or identical names.

#### **Generating a pdf of an individual item**

<span id="page-6-0"></span>Selecting the **Generate PDF** button initiates a pop-up describing where the item pdf will be delivered and how to access it.

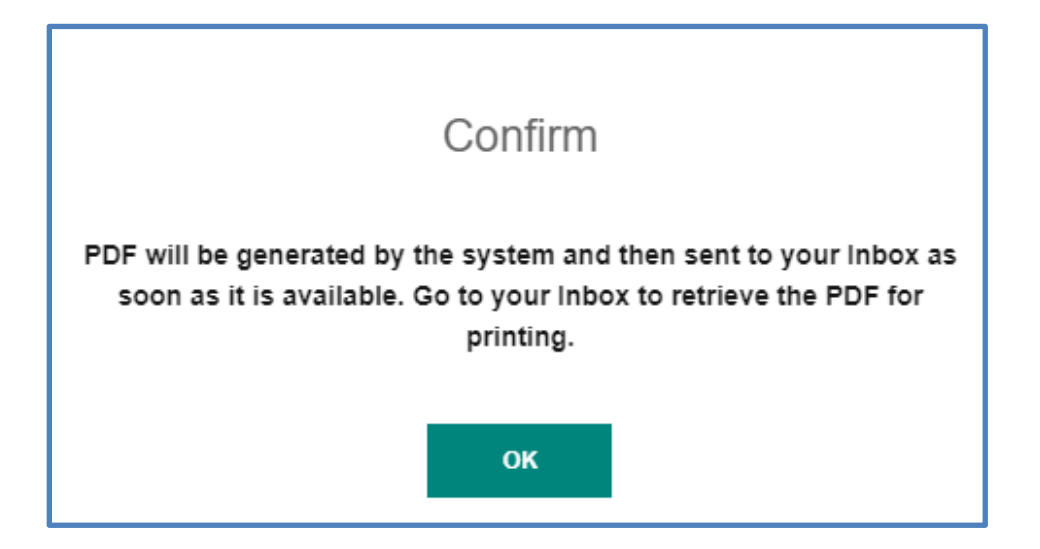

#### **Navigate to your Inbox to retrieve the pdf**

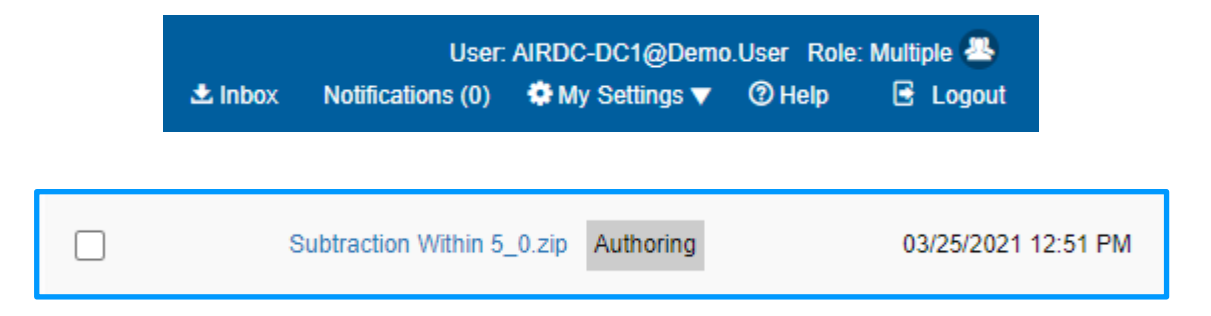

Notice, that although we printed a single item, the default is a zip file. Open the zip to retrieve the item pdf.

#### <span id="page-7-0"></span>**Scoring Guidelines for an Item**

Note the visible properties when you select to print an item with the **Scoring Guidelines**.

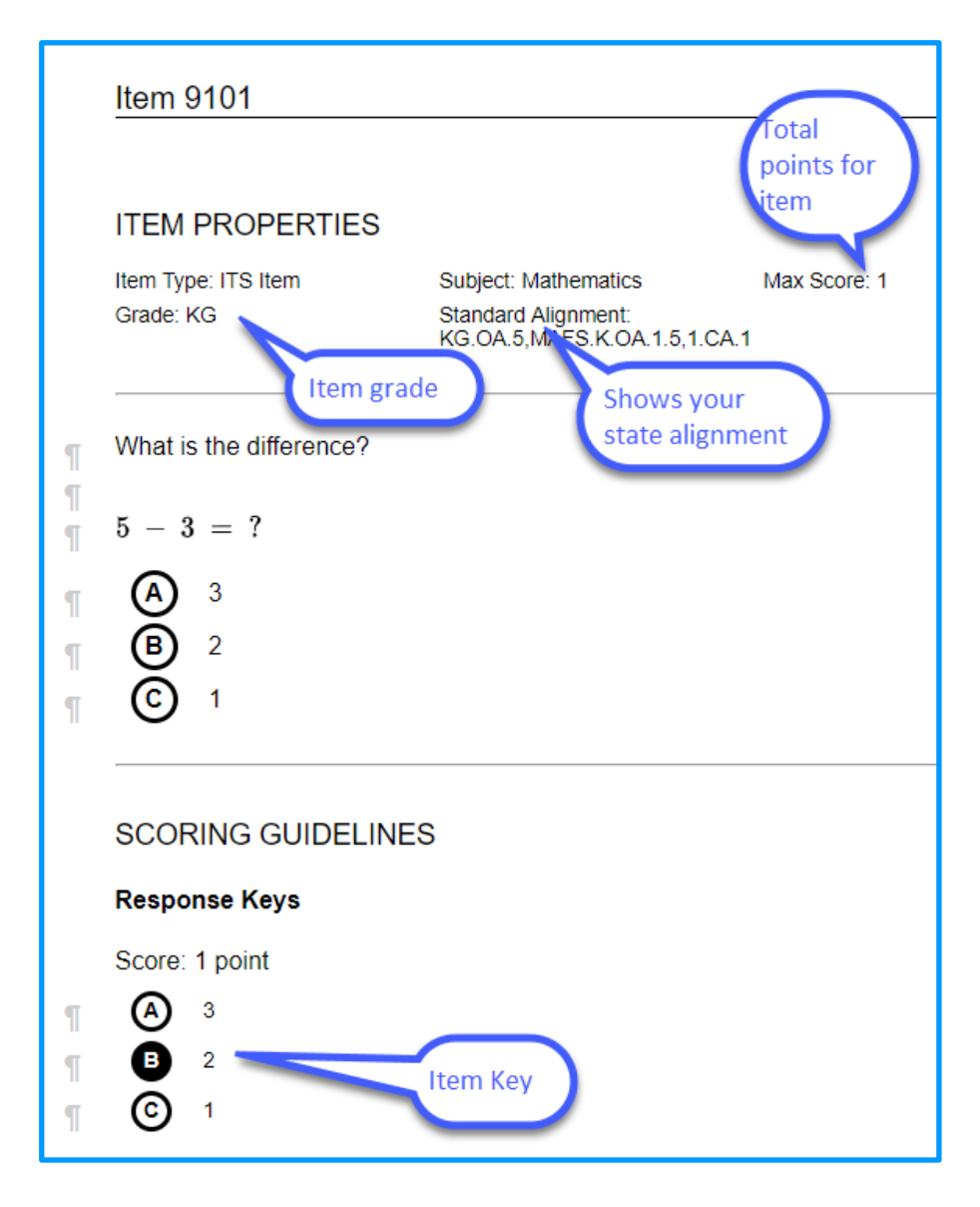

Thus far, we've explored examples for printing a single item from the Checkpoint Bank. These features also apply to printing educator authored items, if you and your staff are creating your own items in the Authoring System.

# <span id="page-8-0"></span>**Print multiple items at once**

You may be wondering if you can apply these features to numerous items without creating a test form or printing a test booklet. Let's walk through the steps for printing several items at once.

In this preview, 4 items are selected to print together:

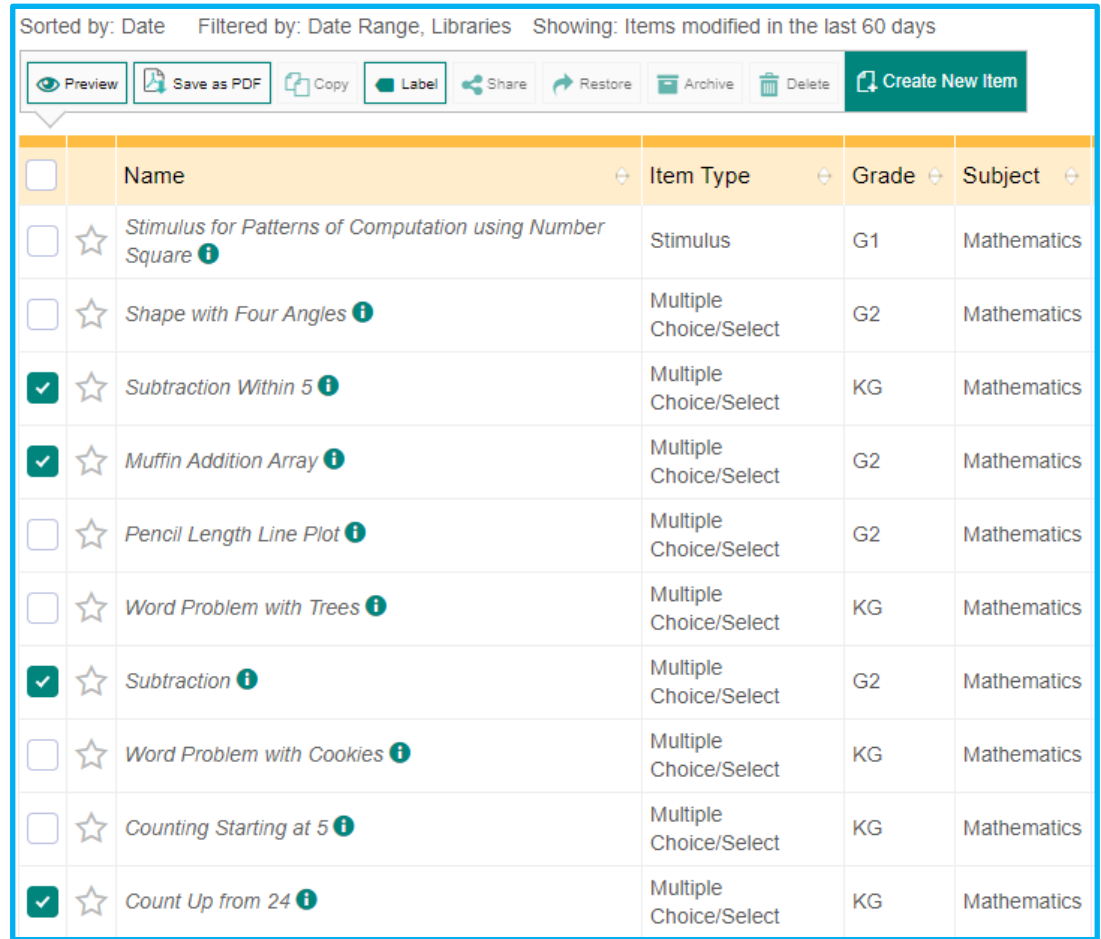

The process is identical to that of a single item. Select **Save as PDF.** 

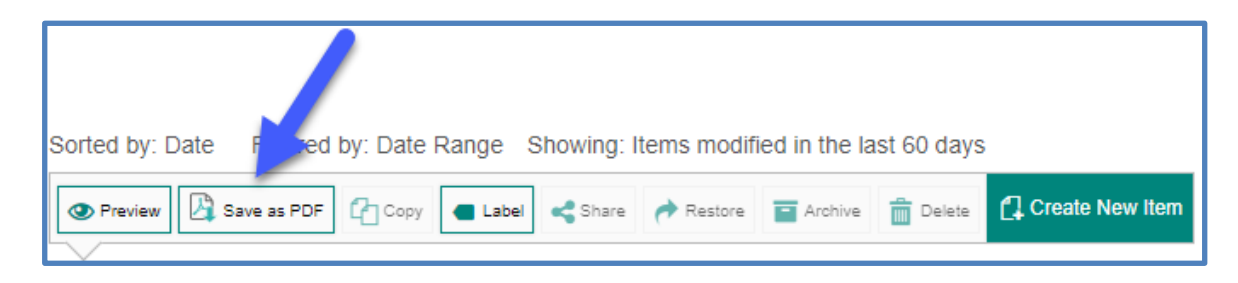

The same pop-up options present.

Select to print with or without **Scoring Guidelines.** 

<span id="page-9-0"></span>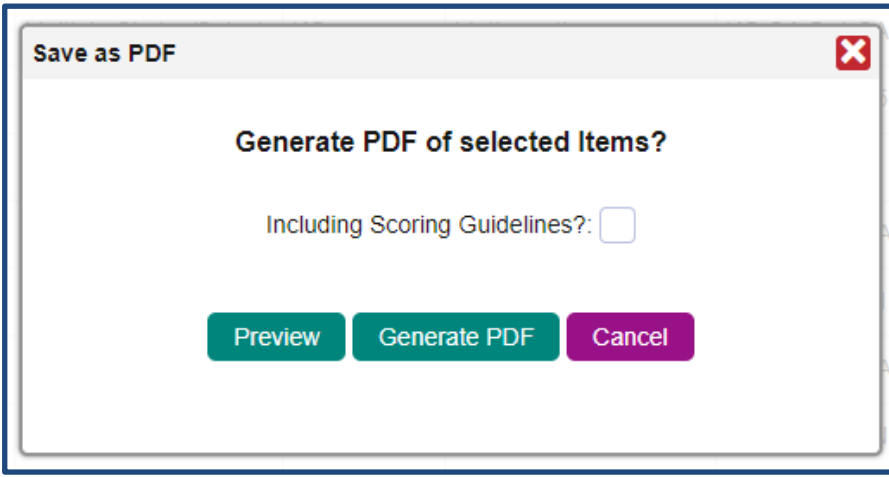

Note that the preview presented will be for all items. The default is to place a single item on a single page.

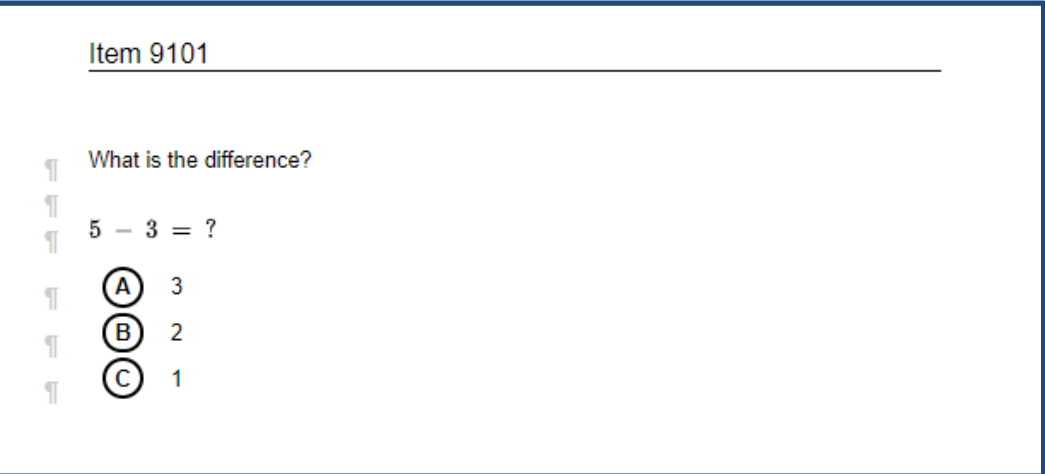

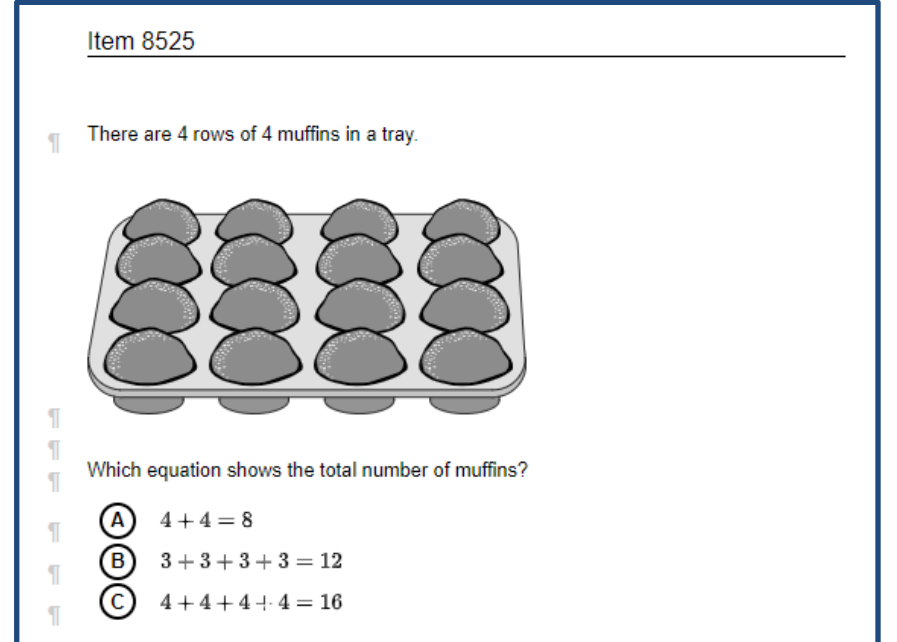

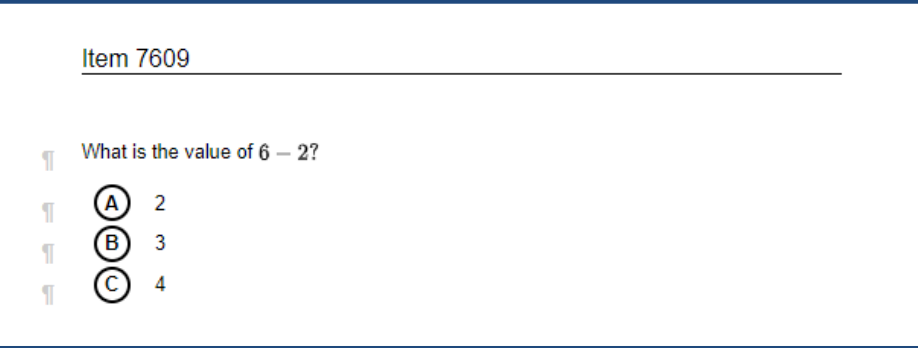

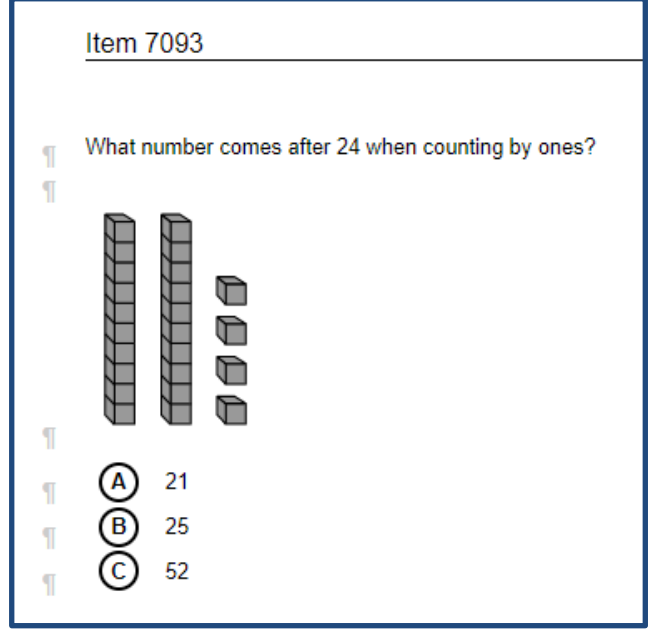

#### <span id="page-11-0"></span>**Generate pdf of multiple items at once.**

Follow the same [Generate PDF](#page-6-0) and [Inbox retrieval](#page-6-0) as you did for a single item.

Let's turn attention away from individual items and switch to test booklets.

## <span id="page-11-1"></span>**Print a Student Test Booklet**

- 1. Log into Authoring
- 2. Select the "Tests" Tab

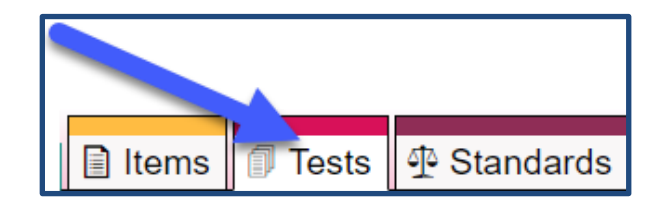

**3.** Select your test of interest by placing a mark in the box to the left of the test in the "Test Table".

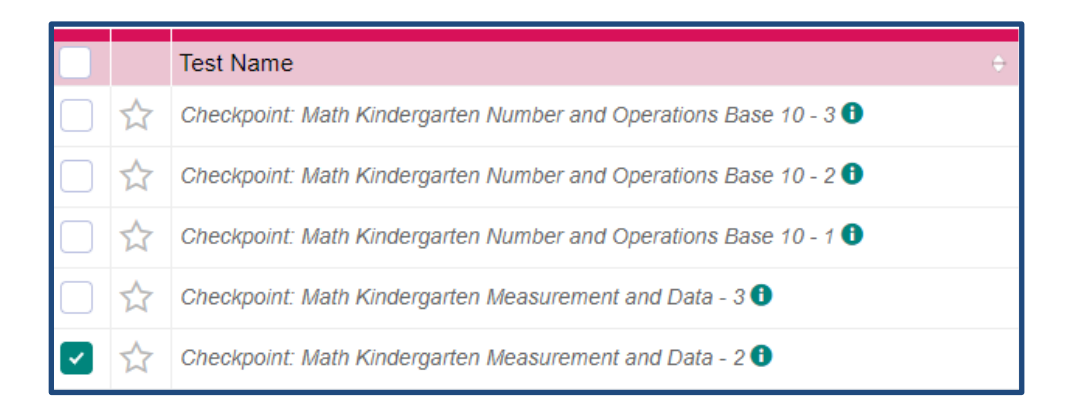

Pause, and note the change in location for print features. In tests, the option to print the test shows up in line with the test name and as **Build Booklet**.

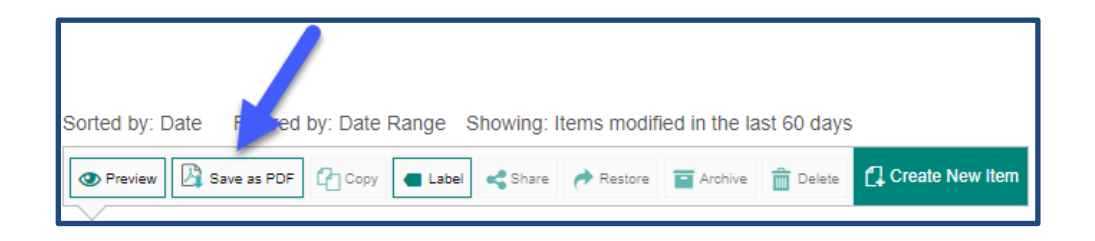

#### **Tests**

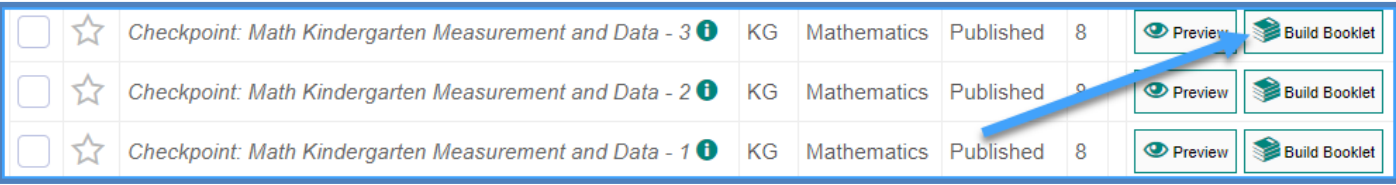

#### <span id="page-12-0"></span>**Previewing a test booklet**

Preview of a test booklet is slightly different than preview of an item. In items, preview is the location where we indicate page breaks. In the test booklet preview, only the items and answer keys will preview.

To set locations of page breaks, one must select to **Build Booklet**.

In this test booklet generator, the user must interact with both tabs in order to create the pdf. You will recognize the "clock" in the background showing that the test itself must load before the preview and the pdf can be produced.

In the first tab, the text and certain test resources, can be configured. In the second tab, the user must select either the Student edition or the Teacher edition of the test booklets.

Note that the default is to present the title of the test on the cover page. Selecting the pencil tool allows the user to customize the text that appears on the cover page.

The default for test directions is that none will preview. You may add directions to this page if you like to configure specific details.

One may select to include a periodic table, blank paper to show work, or graphic paper. Note that you can select the number of pages of scratch and graph paper to include.

The ending page of the test booklet defaults to being blank. This can also be configured with instructions to tell the student to place a pencil down and wait until the rest of the class has finished, or to move on to a new task.

Here's an example of these booklet features.

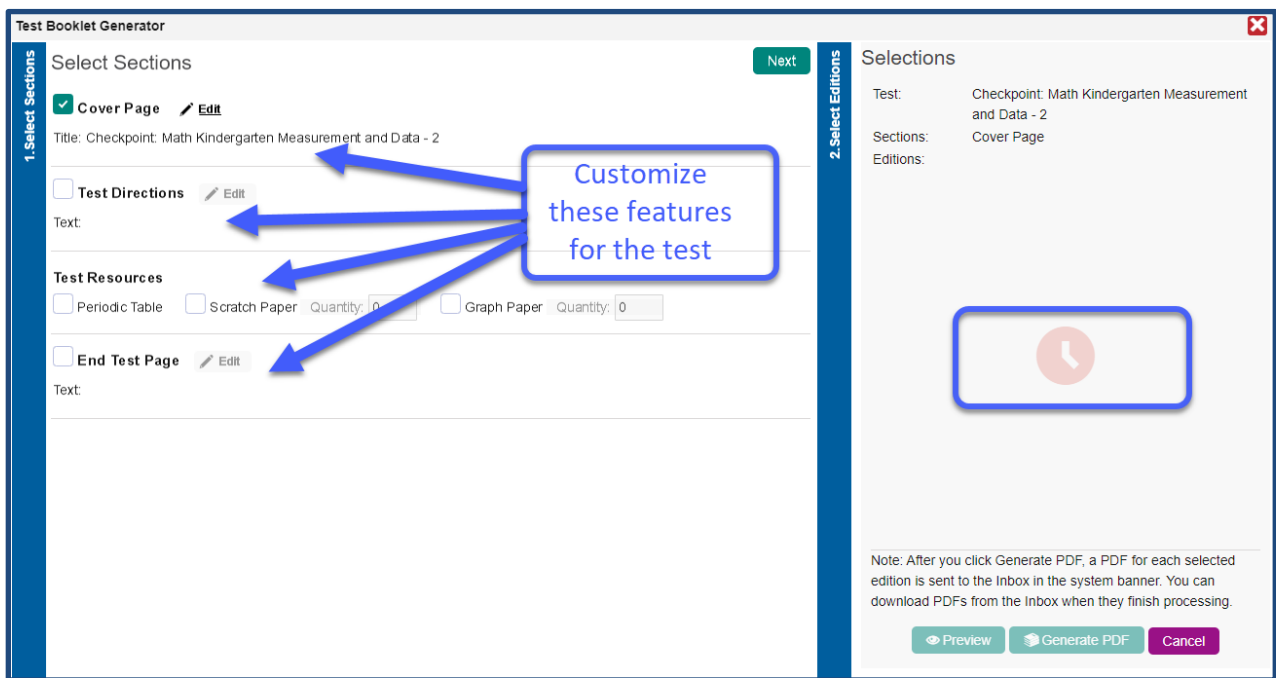

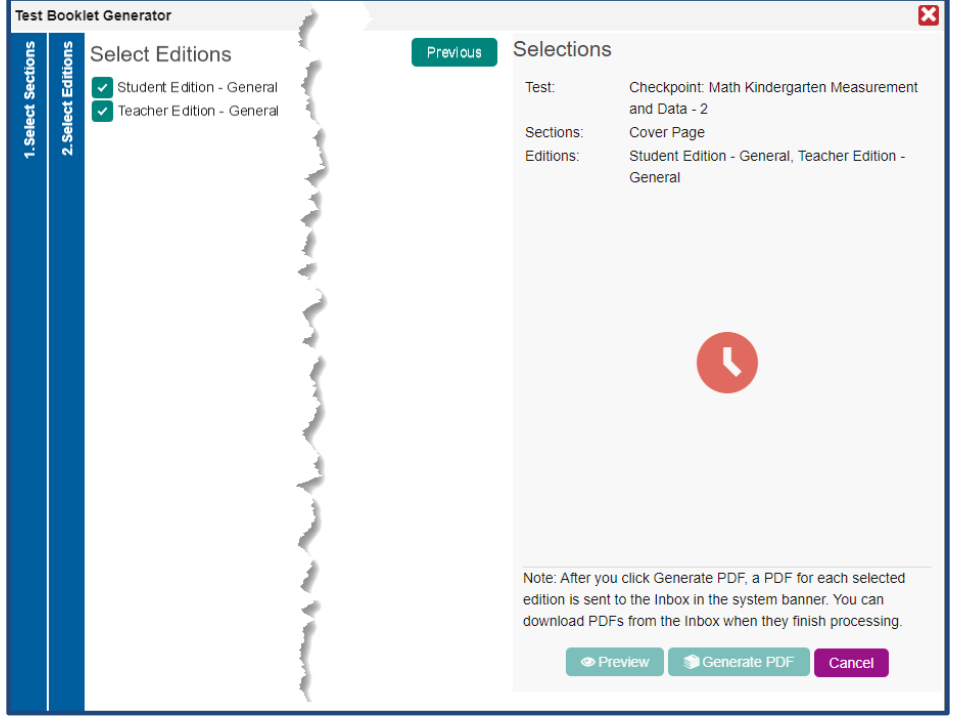

Here's an example with some customized text.

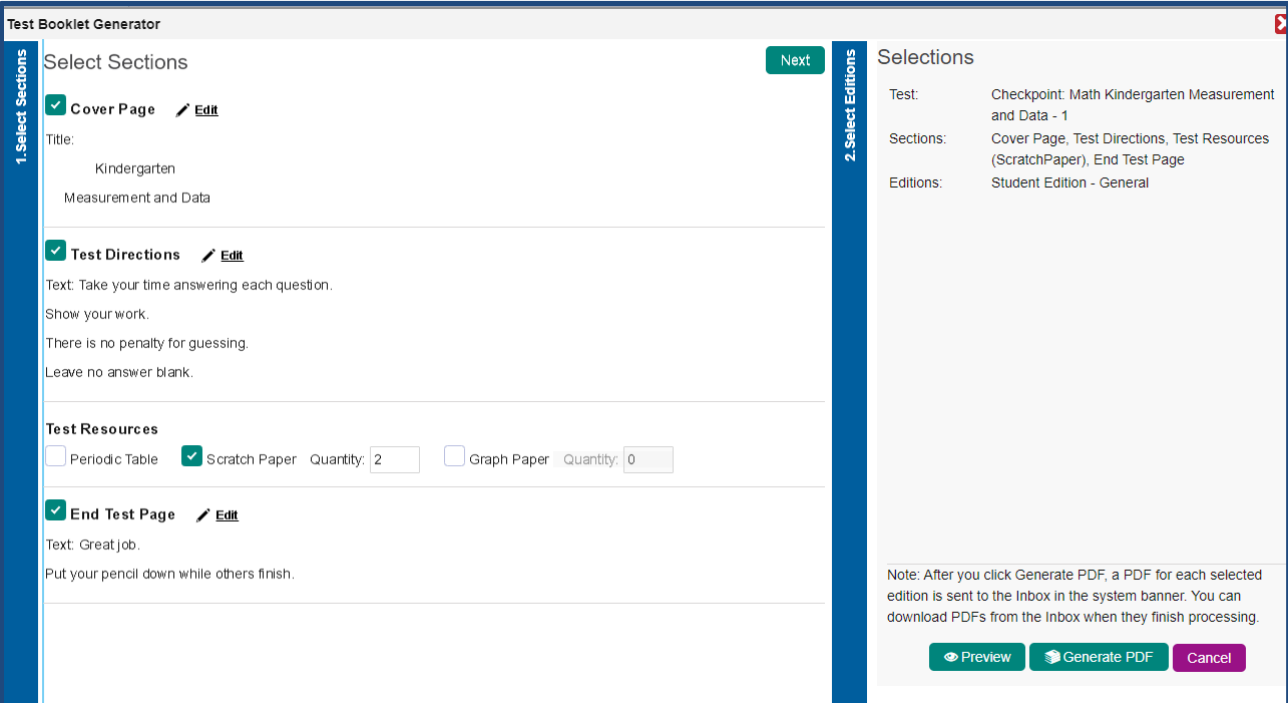

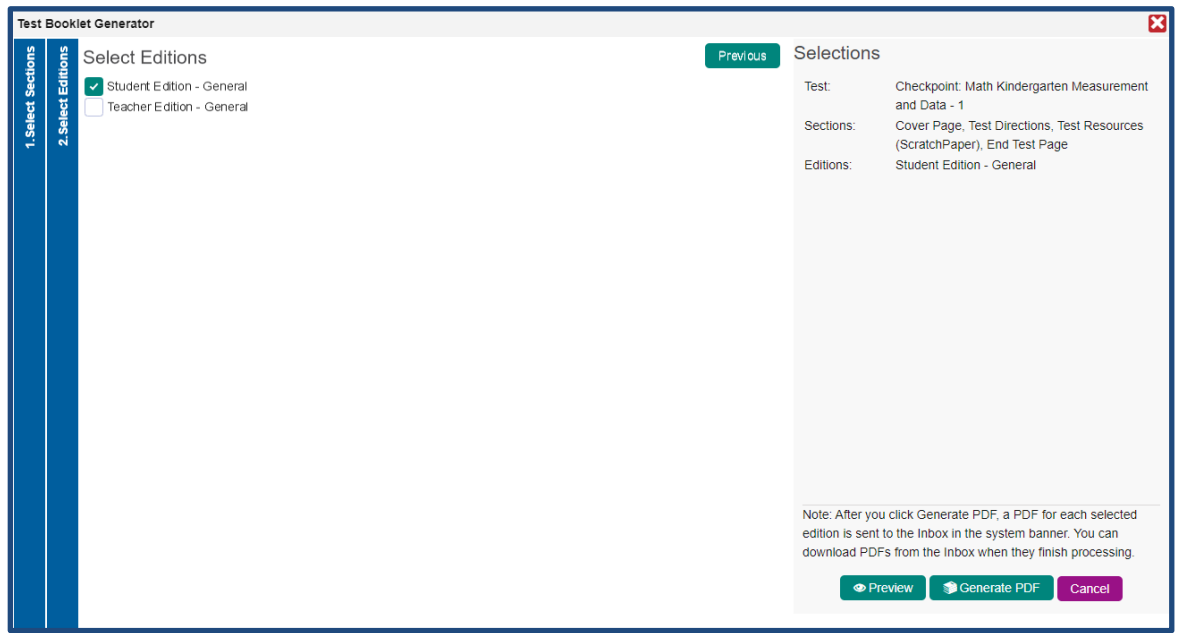

#### <span id="page-15-0"></span>**Generating a test booklet**

When your student test booklet is ready, and you select to generate the booklet, you will receive the same confirmation message as with single or multiple items.

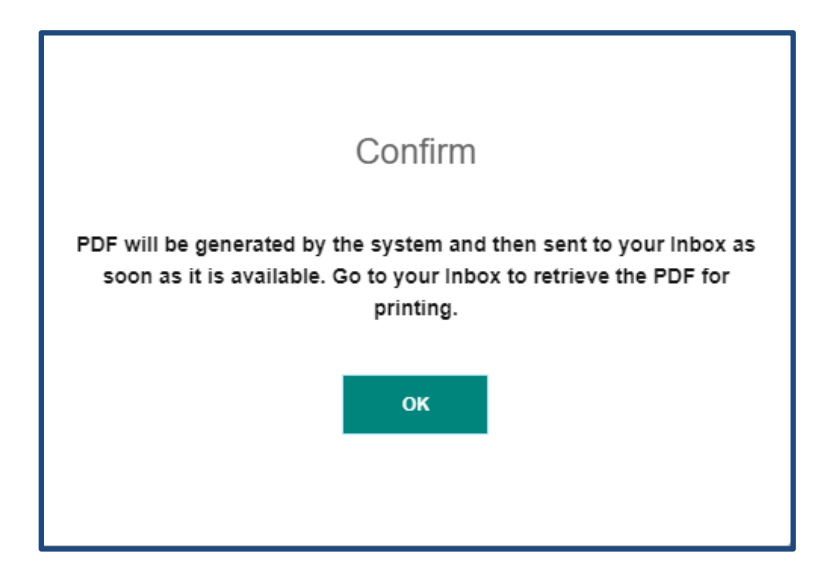

The booklet is delivered to your Inbox and, like with items, will be a zip file that opens as a pdf.

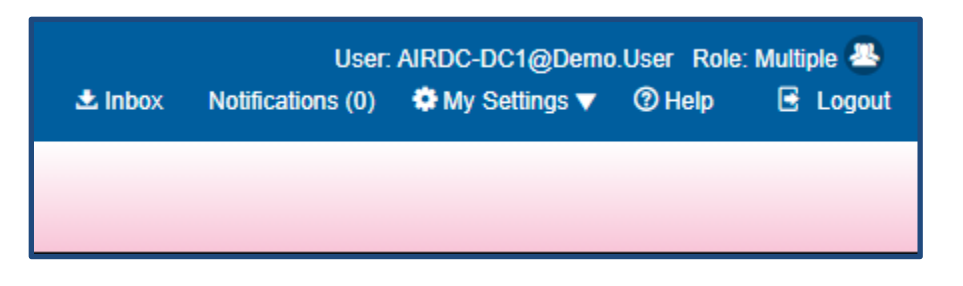

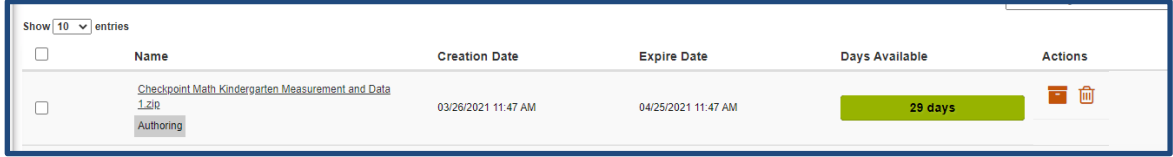

## **Examples of how the student text booklet appears in pdf.**

This cover page has been customized.

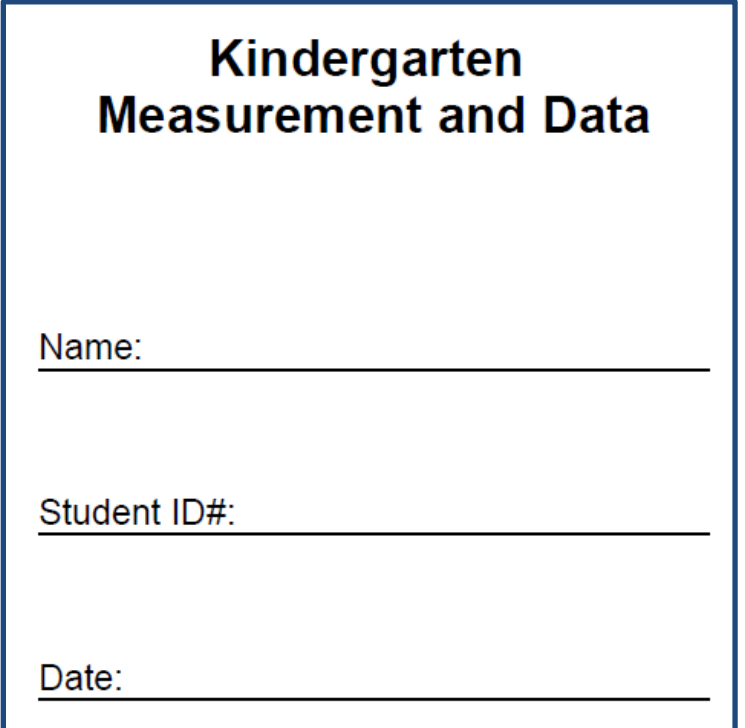

This Directions page has been customized.

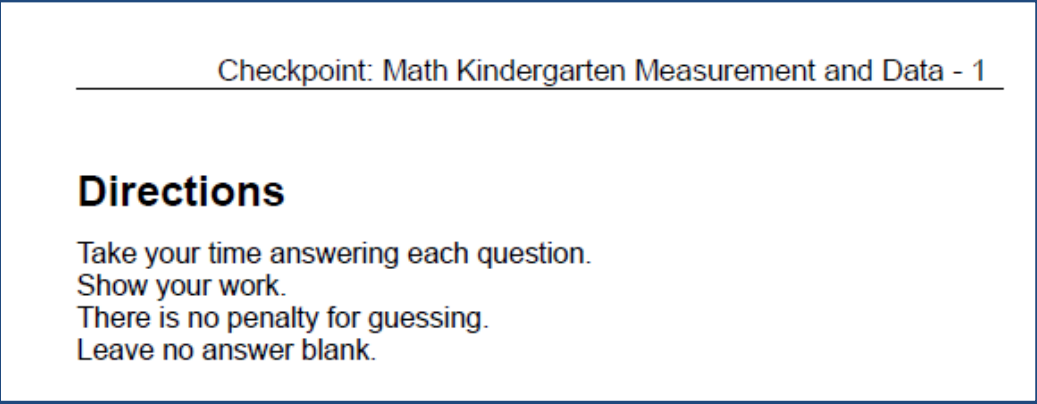

Scratch paper will receive this type of header.

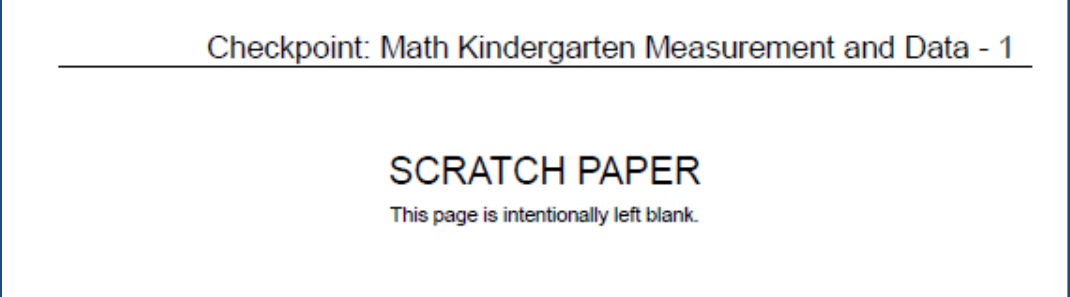

This end page has been customized.

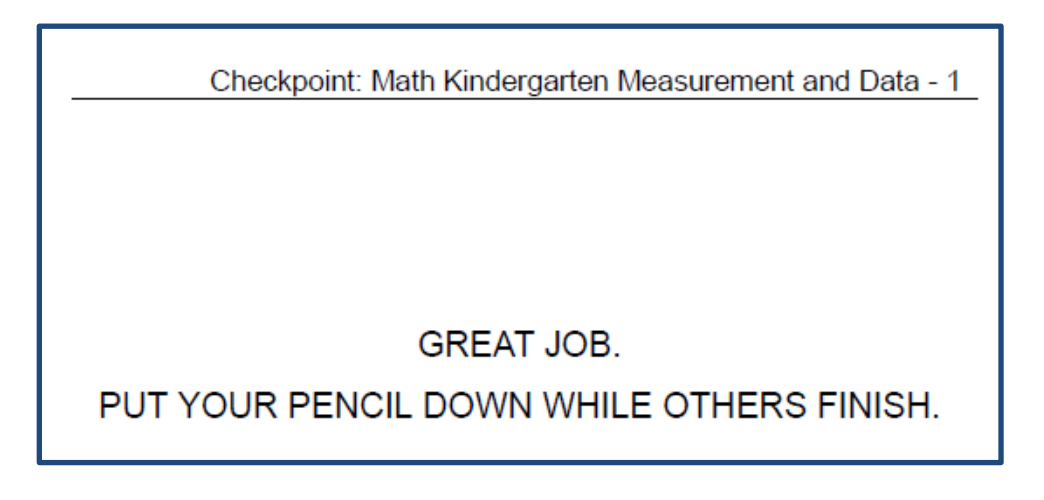

Let's finish reviewing the features for the student version of the test booklet. When the system has finished loading the test and the "clock" hides, the **Preview** and **Generate pdf** buttons are enabled.

#### <span id="page-17-0"></span>**Change Page Layout in the Test Booklet**

If you have the desire to change the page layouts for your test booklet, this feature functions similarly to the feature within singular and multiple items. One thing to note, is that the preview from within the "Test Table", allows you to preview the test as it currently exists. If you would like to preview the test in a manner that enables you to change the page layout, you should select **Build Booklet** first and then **Preview** from that Generator command.

This preview shows you the layout of the test and enables you to configure it.

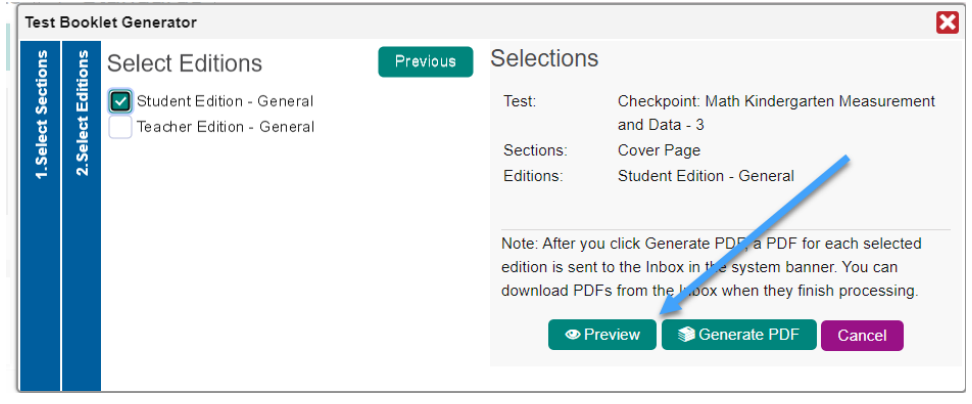

Through this feature I can now see the paragraph icon to set page breaks.

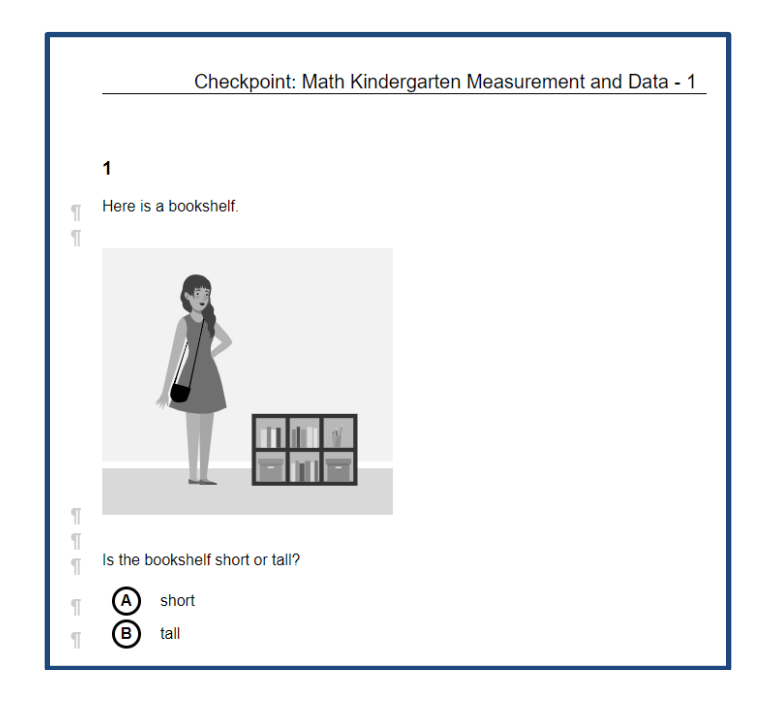

## <span id="page-18-0"></span>**Print a Teacher Test Booklet**

Steps to produce the teacher edition test booklet are similar to those for the student test booklet.

On the second tab, select the box for Teacher Edition.

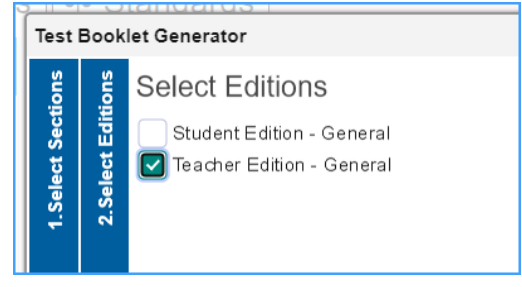

Selecting **Preview** or **Generate pdf** in the teacher booklet will function the same as [preview](#page-12-0) and [generate pdf](#page-15-0) in item view and in student test booklet view.

Preview will allow configuration of the booklet layout and generate will deliver the booklet to the inbox.

The teacher edition of the test booklet includes the information on the number of items in the booklet, stimuli if relevant, primary standards, item types, and pages for print.

#### <span id="page-19-0"></span>**Summary Information in a Teacher Booklet**

Here is an example of the Summary Information that previews on the first page of the teacher booklet.

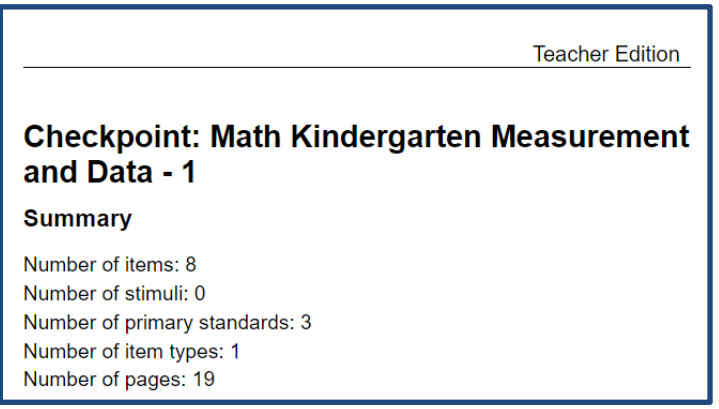

The first page of the teacher booklet also shows a list of the item sequences along with the standard to which they align.

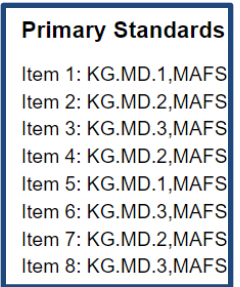

#### <span id="page-19-1"></span>**Scoring Information in a Teacher Test Booklet**

In addition, the teacher booklet displays the answer key and scoring information for each item in the booklet.

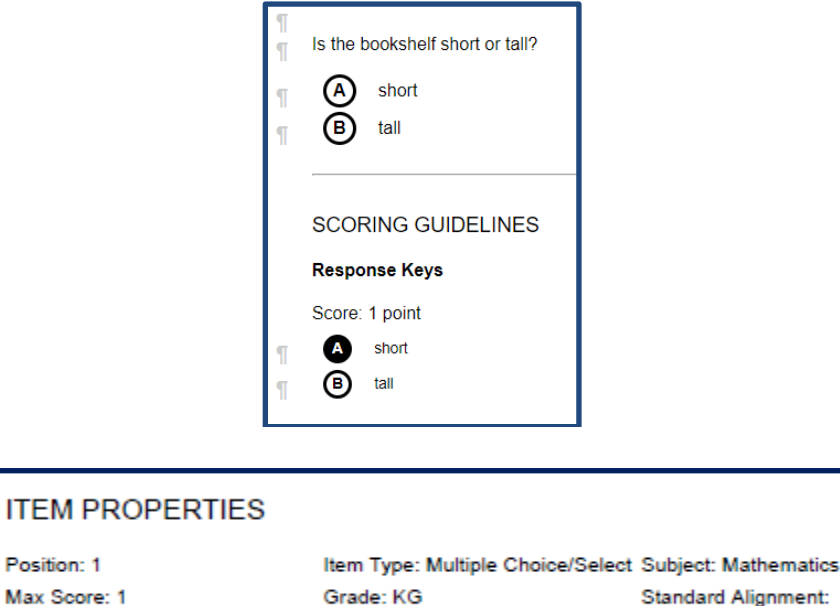

KG.MD.1,K.M.1

## <span id="page-20-1"></span><span id="page-20-0"></span>**Getting the most out of Scoring information in Educator Authored Items**

When you author an item, you'll recall that regardless of item type, all items consist of 3 types of information:

- 1. Prompt
- 2. Answer options
- 3. Answer keys

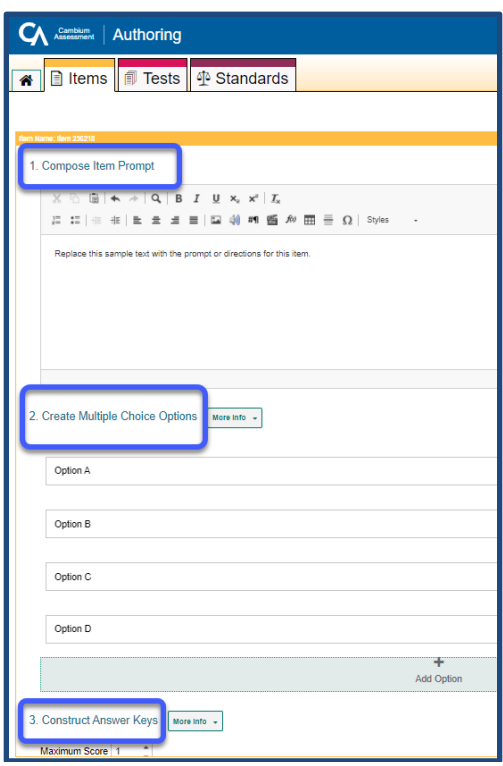

Recall that when you are preparing to print an item or a test booklet, there is the option to select **Scoring Guidelines.** 

**Scoring Guidelines** for printing of educator-authoring items includes the scoring description and scoring explanation. If you want **Scoring Guidelines** to be displayed on the teacher version of a printed educator-authored items and tests, please ensure that you fill in the scoring description and/or the scoring explanation when authoring the items. Selecting **Scoring Guidelines** when printing a test booklet will display all of this information for an item.

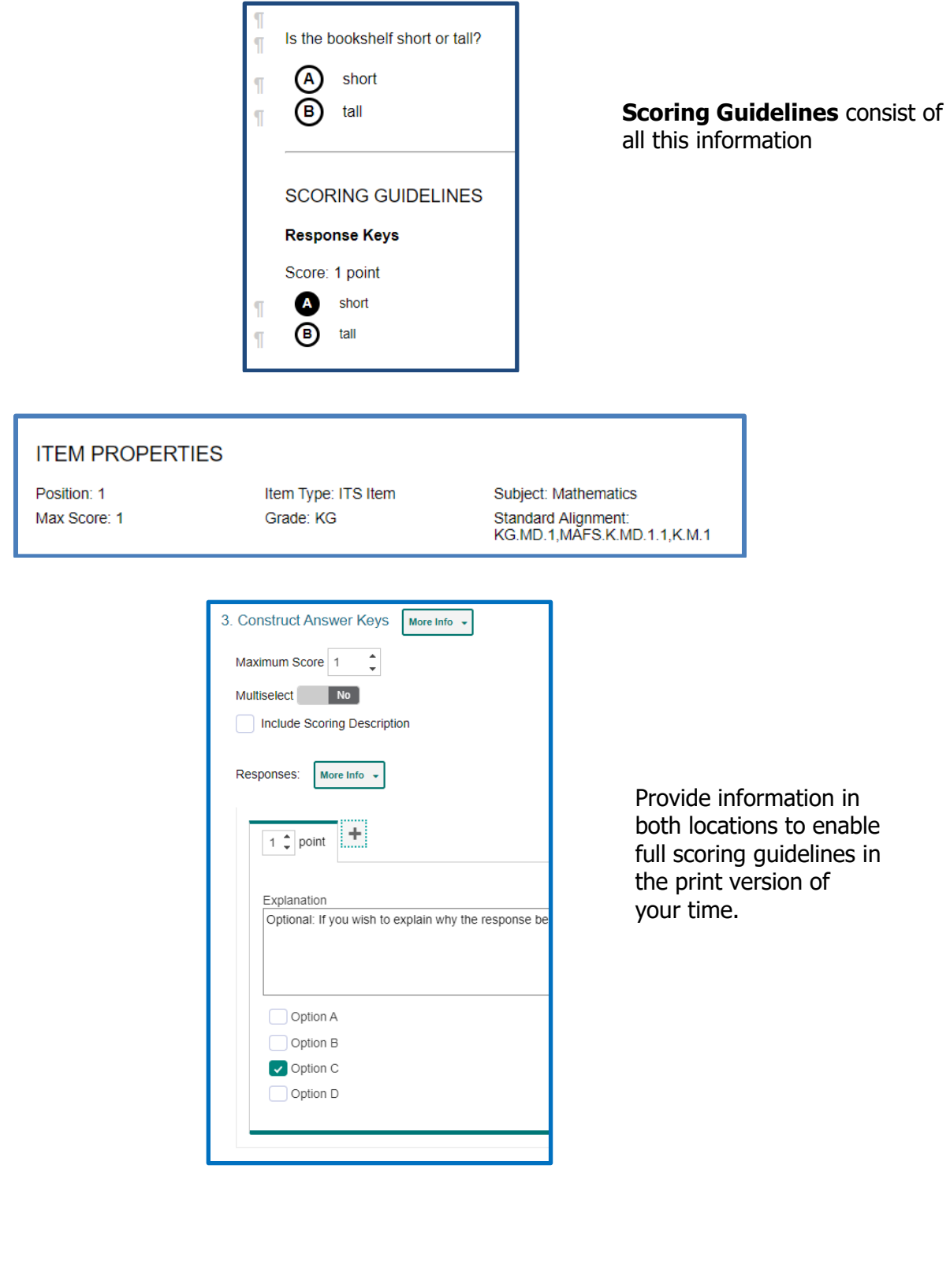

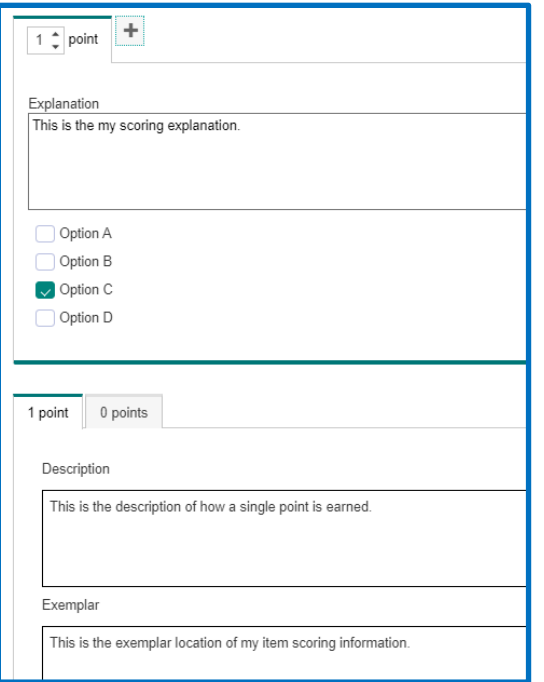

### <span id="page-22-0"></span>**How Scoring Guidelines Preview**

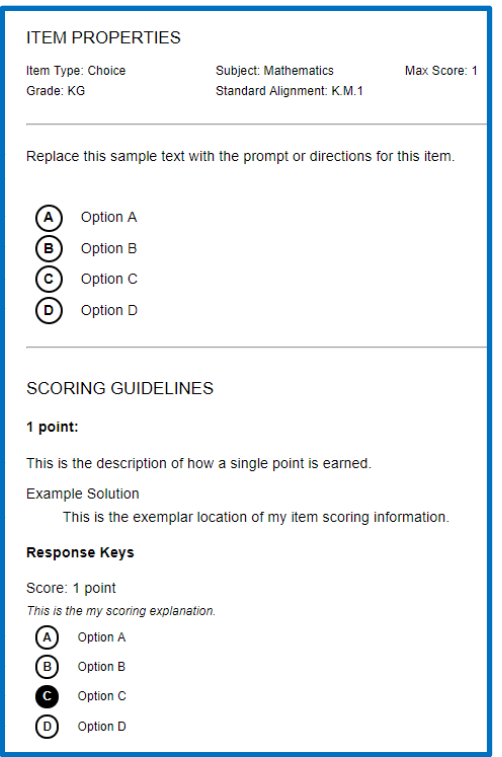

#### **For any questions or comments, please**

## **ClearSight Help Desk**

Cambium Assessment, Inc.

#### Tel **1.877.426.6941**

Email [clearsighthelpdesk@cambiumassessment.com](mailto:clearsighthelpdesk@cambiumassessment.com) Chat [https://clearsight.portal.cambiumast.com/chat.stml](https://clearsight.portal.cambiumast.com/chat.stml/)